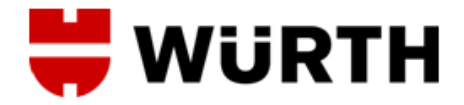

# **Dokumentation – Sendungserfassung in TMIS**

Verfasser: A. Herbst, S. Dürr, L. Ohnhaus Stand: 01.10.2014

## **WURTH**

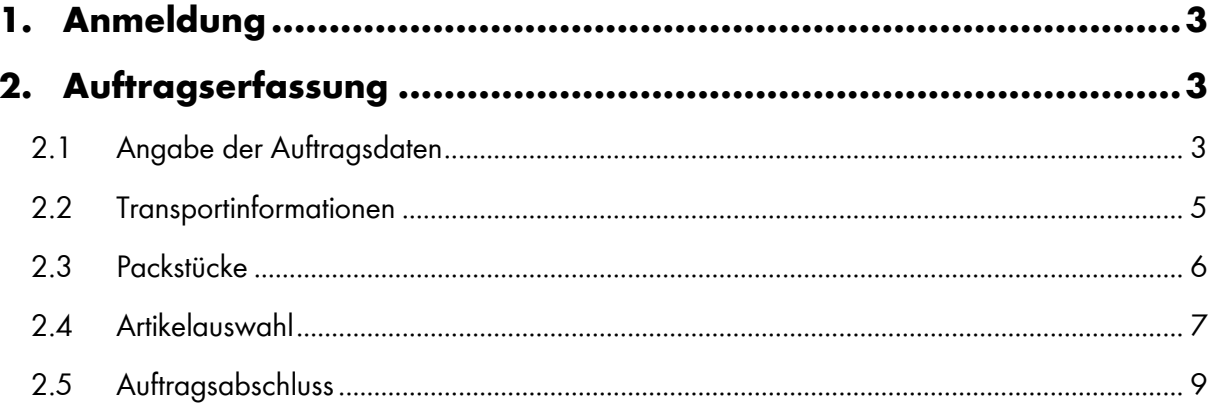

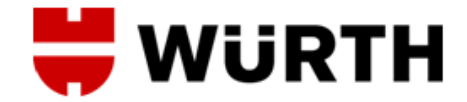

### <span id="page-2-0"></span>**1. Anmeldung**

Starten Sie Ihren Browser und öffnen Sie das TMIS-Portal unter dem folgendem Link:

#### **[https://tmis.wuerth-logistics.com](https://tmis.wuerth-logistics.com/ls/Login?Branding=wuerth)**

Melden Sie sich mit den Ihnen zur Verfügung gestellten Zugangsdaten auf dem Anschreiben, welches Sie von uns bekommen haben an und bestätigen Sie die Eingabe mit "Starten".

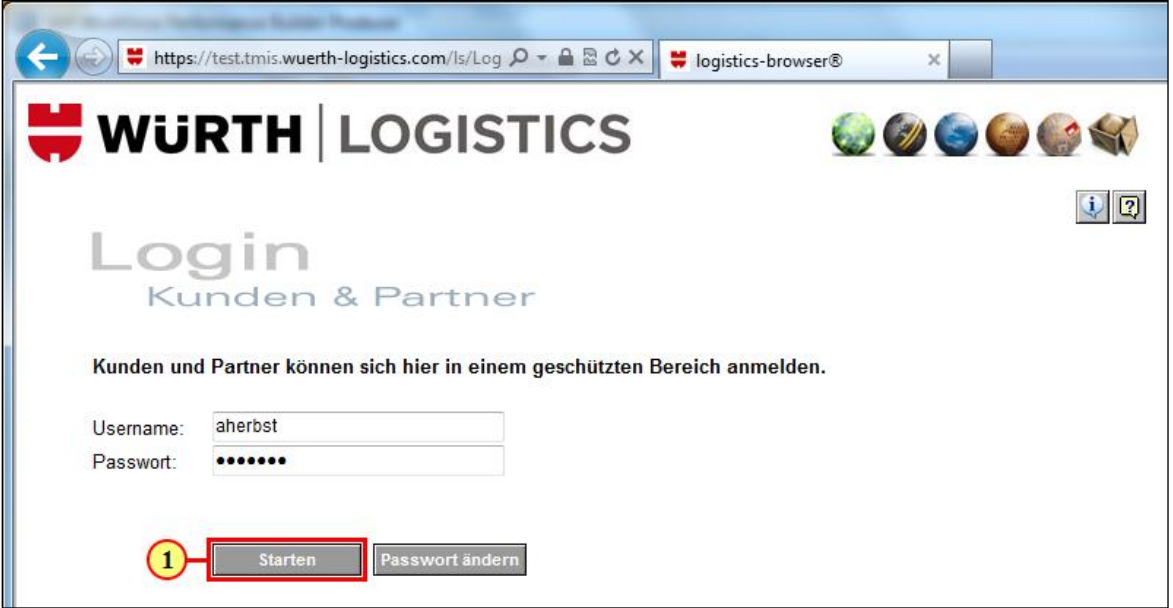

### <span id="page-2-1"></span>**2. Auftragserfassung**

Um einen Abholauftrag anzulegen, wählen Sie den Menüpunkt "Auftrag neu".

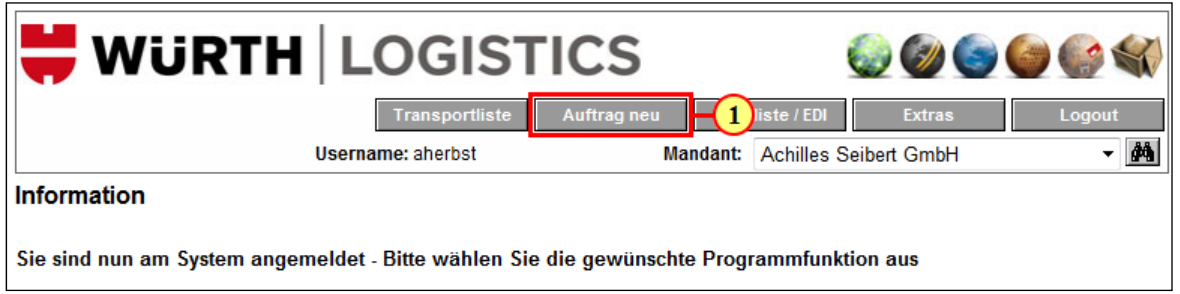

#### <span id="page-2-2"></span>2.1 Angabe der Auftragsdaten

Im Bereich Auftragsbearbeitung können Sie zunächst eine von Ihnen gewählten Referenznummer angeben. Diese entspricht einer nur von Ihnen internen Nummer für die Nachvollziehbarkeit Ihres Auftrages. Die Auftragsnummer wird automatisch durch TMIS generiert. Die Dienstleistung ist immer mit "Road WIS" vorbelegt.

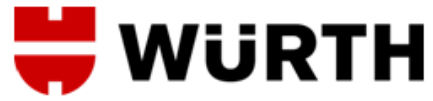

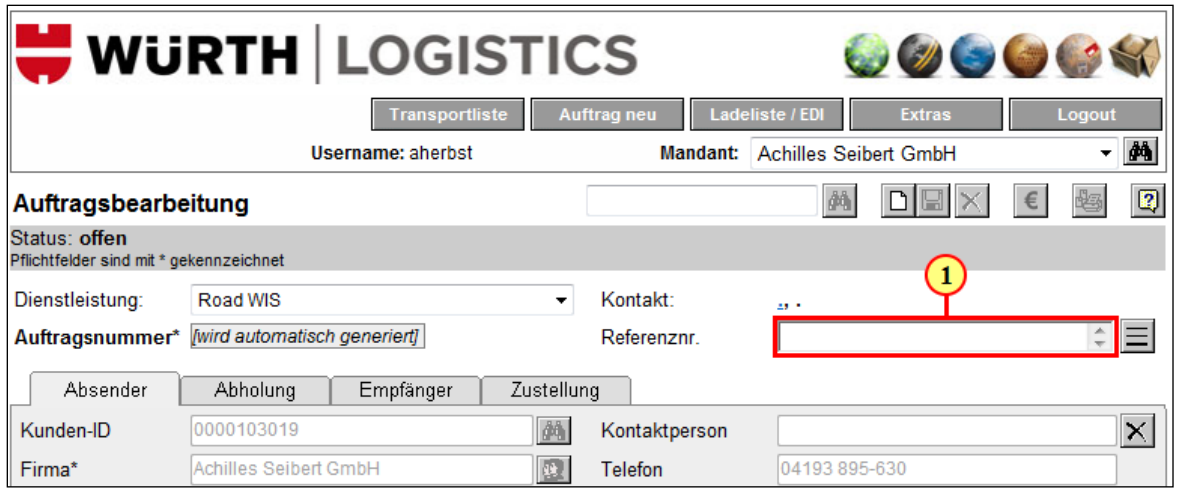

Unter dem Reiter "Abholung" wählen Sie die gewünschte Abholadresse aus. Die Adressen müssen nur bei Erstanmeldung einmalig gepflegt werden und stehen anschließend unter der Suchfunktion zur Auswahl.

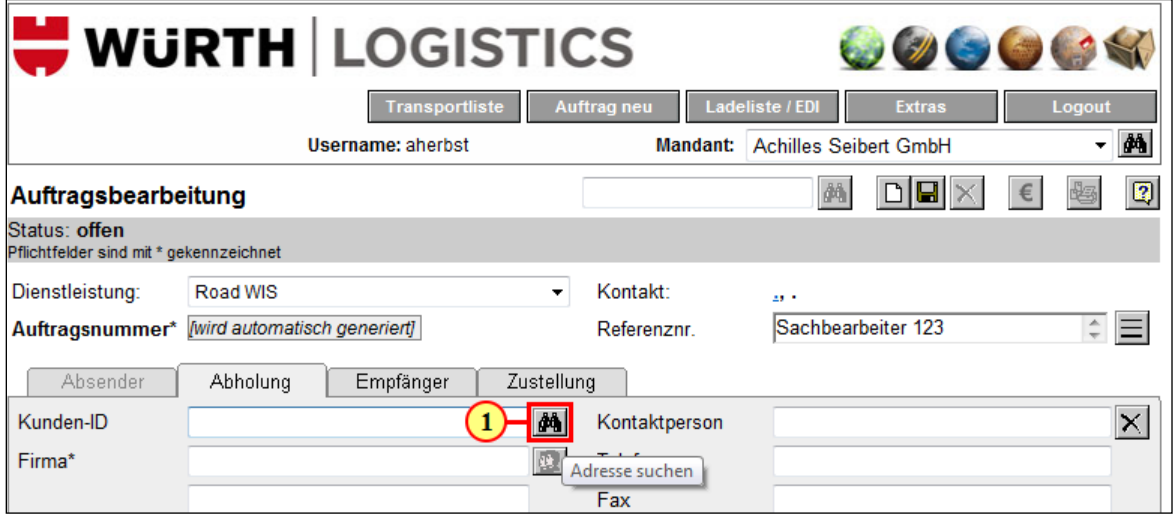

Die Auswahl der Empfangsadresse erfolgt unter dem Reiter "Empfänger". Die Felder füllen sich entsprechend dem ausgewählten Empfänger. Sollte die Sendung an eine bestimmten Person adressiert werden, können Sie diese im Feld "Kontaktperson" ergänzen.

Als Empfänger ist automatisch die Würth Industrie Service in Bad Mergentheim hinterlegt. Hier kann es jedoch unterschiedliche Anlieferadressen nach Lagerorten zur Auswahl geben.

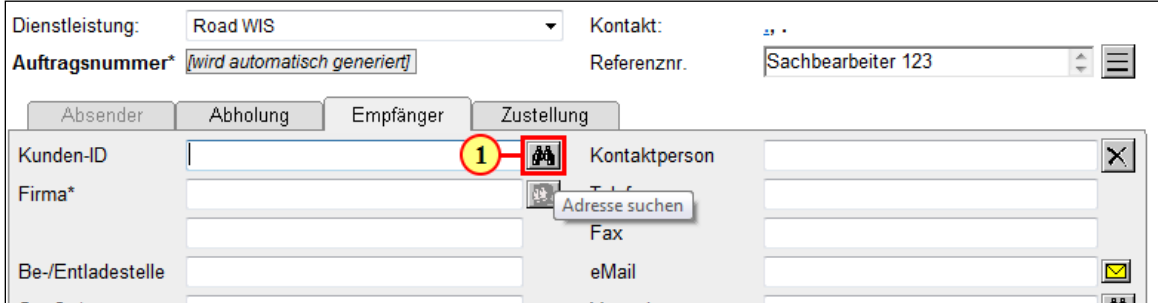

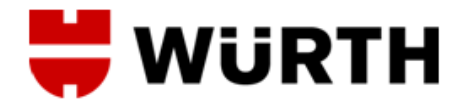

Sollte es sich um eine Direktlieferung handeln, können Sie die Lieferadresse unter dem Reiter "Zustellung" eintragen.

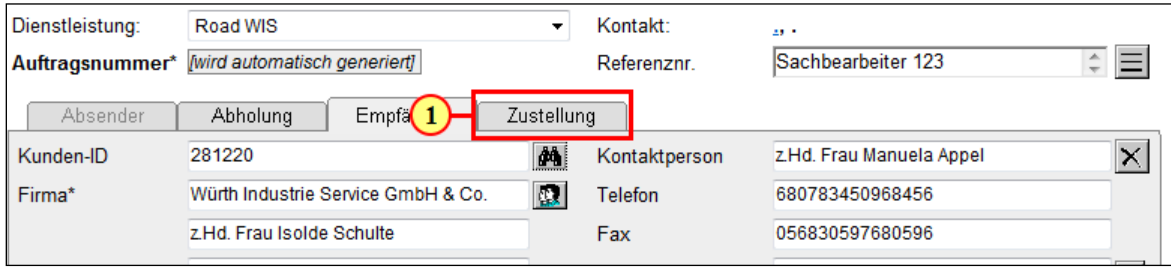

Durch Betätigen der "Suchfunktion" stehen Ihnen alle bisher eingepflegten Zustelladressen zur Verfügung. Klicken Sie auf die antsprechende Kunden-ID und die Daten werden in die Felder übertragen.

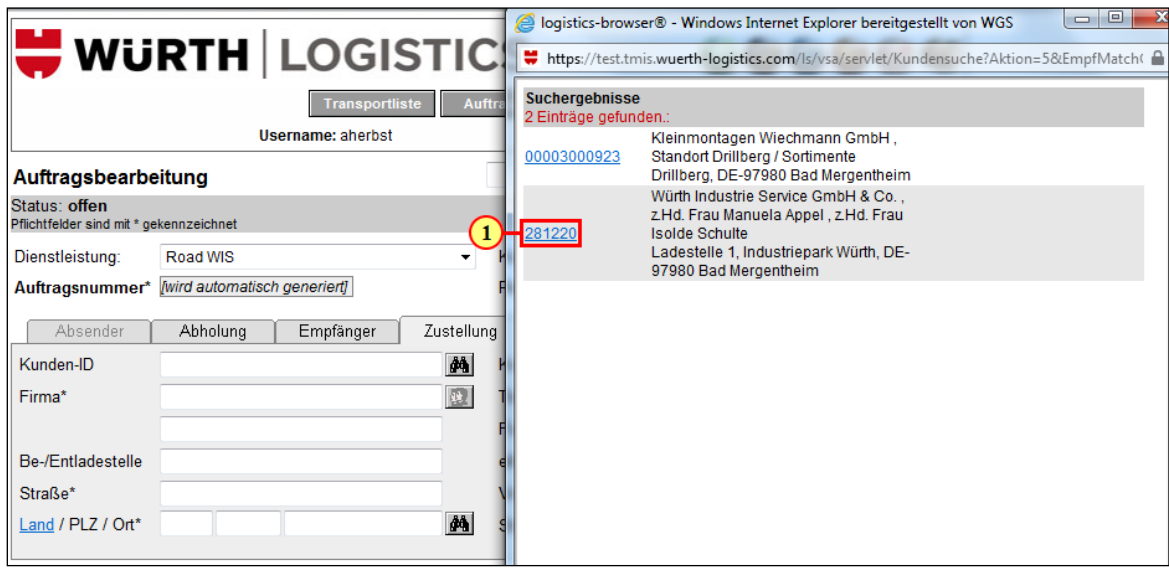

#### <span id="page-4-0"></span>2.2 Transportinformationen

Im Bereich Transportinformationen wählen Sie das geplante Abholdatum aus.

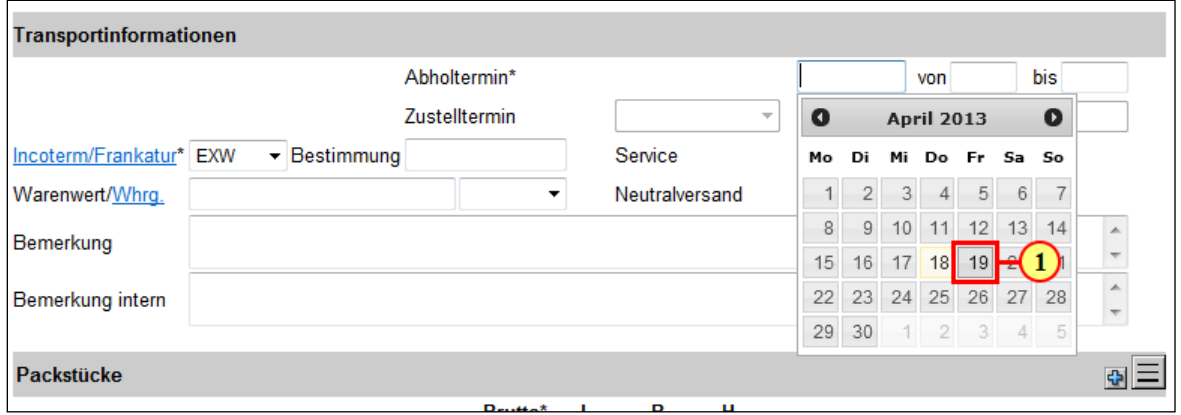

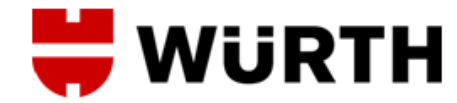

Zusätzlich geben Sie hier den Zeitraum, in dem die Ware abgeholt werden kann, an.

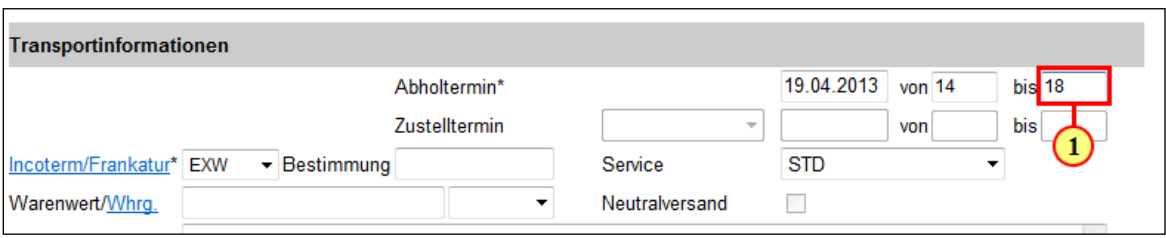

Im Feld "Bemerkung" haben Sie die Möglichkeit zusätzliche Informationen für den Logistikdienstleister zu hinterlegen.

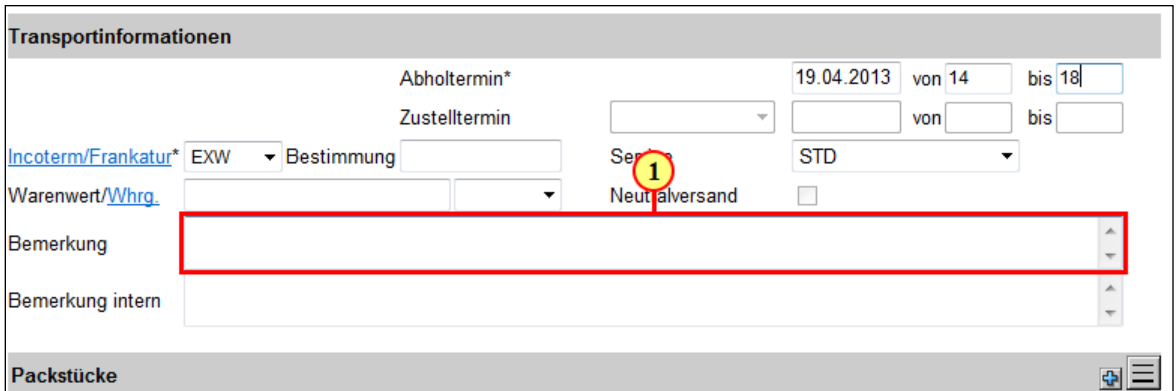

Das Feld "Bemerkung intern" ist nur für den Erfasser sichtbar.

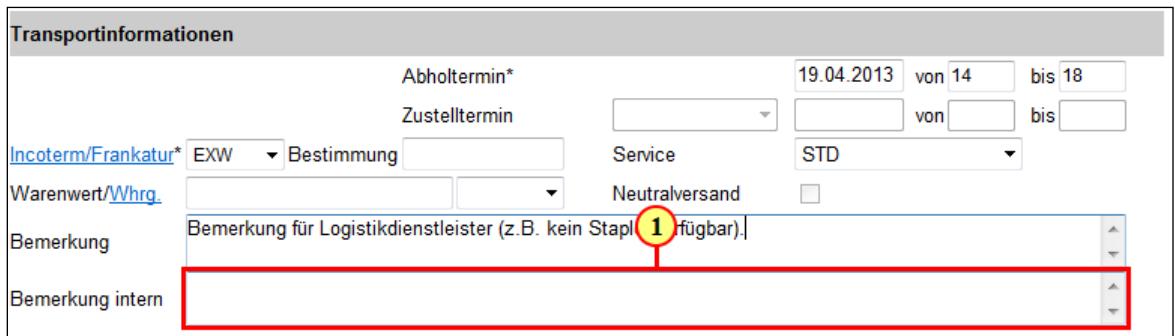

#### <span id="page-5-0"></span>2.3 Packstücke

Im Bereich "Packstücke" tragen Sie die Anzahl und Art der Packstücke der Lieferung an.

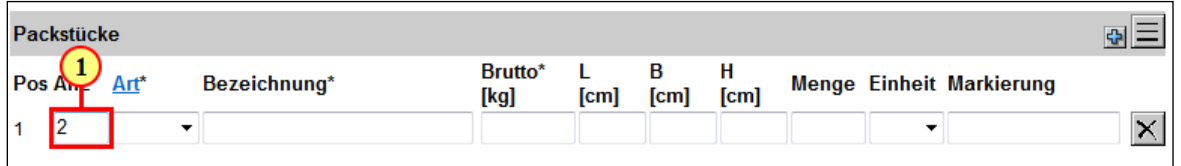

Als Bezeichnung bitte immer "Montageartikel" angeben.

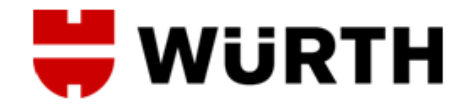

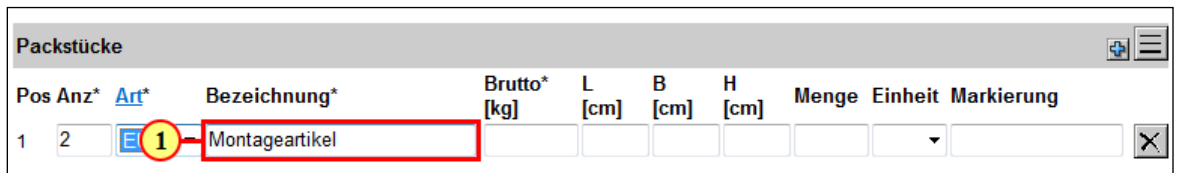

Unter "Brutto (kg)" tragen Sie das Gesamtgewicht der Sendung ein. Sollten Sie mehrere unterschiedliche Packstücke versenden, können Sie durch den Button **E** weitere Zeilen hinzufügen.

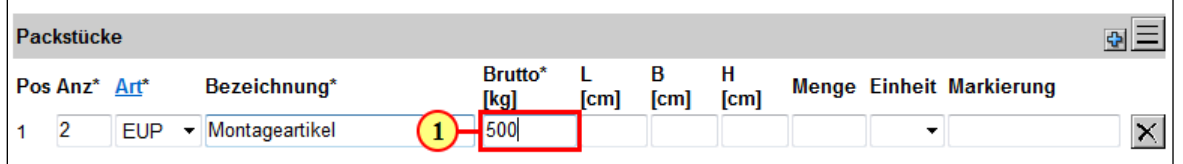

Mit der Eingabe der Sperrigkeit der Packstücke errechnet sich automatisch das Volumen "Menge" der Sendung.

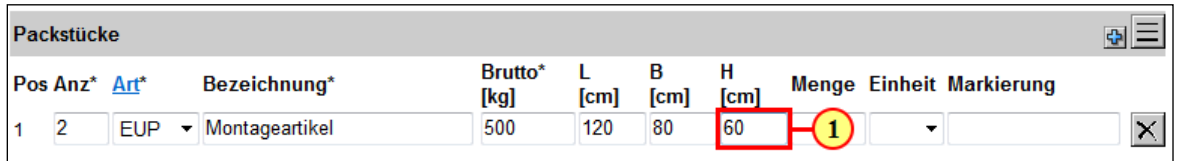

Um Ihre Sendung im Wareneingang schneller abwickeln und zuordnen zu können tragen Sie bitte bei der Markierung auf Palettenebene Ihre Lieferscheinnummer ein.

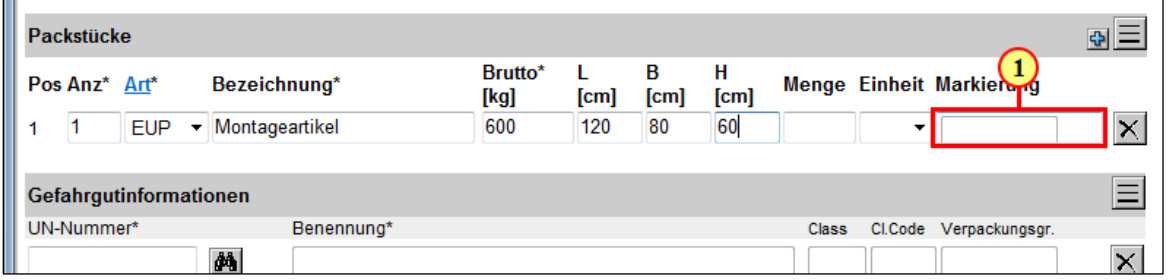

#### <span id="page-6-0"></span>2.4 Artikelauswahl

Um dem Auftrag die einzelnen Lieferungspositionen hinzuzufügen, wählen Sie diese in der Bestellpositionsübersicht aus, hier werden alle aktuell offenen Positionen aufgelistet. Die Bestelldaten werden aus dem SAP übernommen.

Klicken Sie auf das Plus-Symbol und der Bereich "Artikeldaten" öffnet sich.

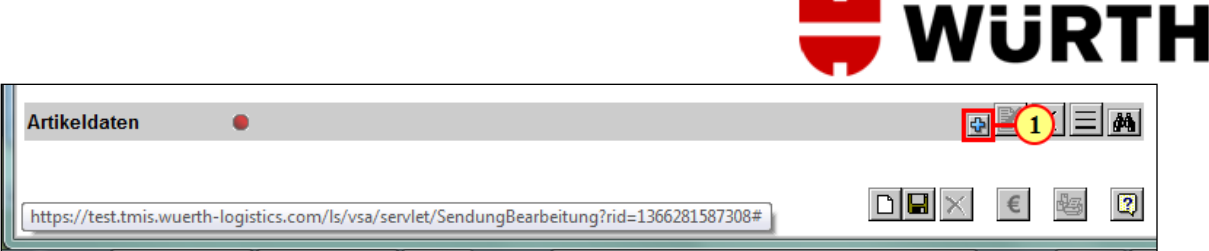

Mit Hilfe der Suchfunktion gelangen Sie in die Bestellpositionsübersicht.

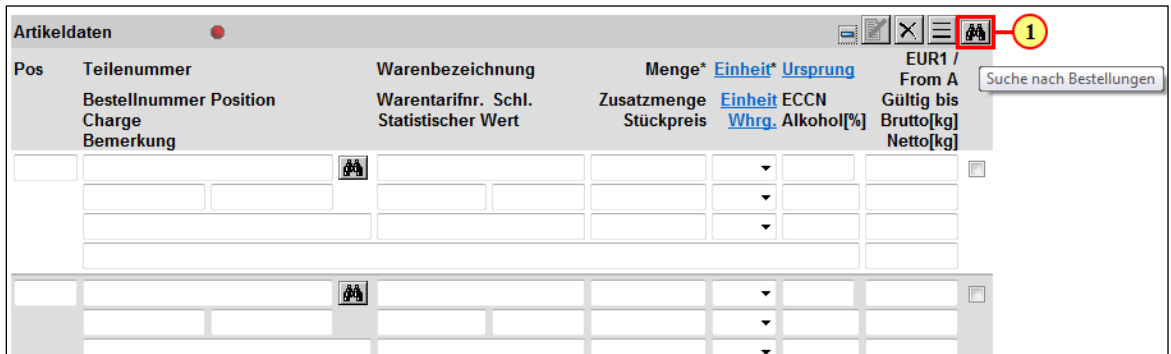

Hier werden durch Klicken auf die Filterfunktion alle offenen Bestellpositionen angezeigt.

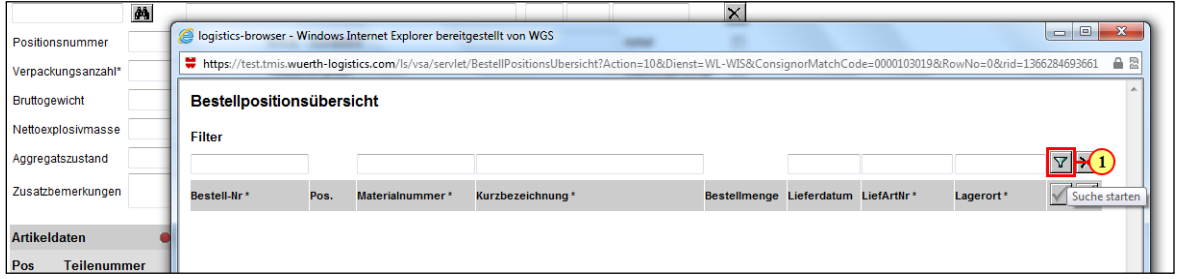

Die zutreffenden Positionen wählen Sie durch Markieren der Checkbox aus, mit kan bestätigen Sie die Auswahl.

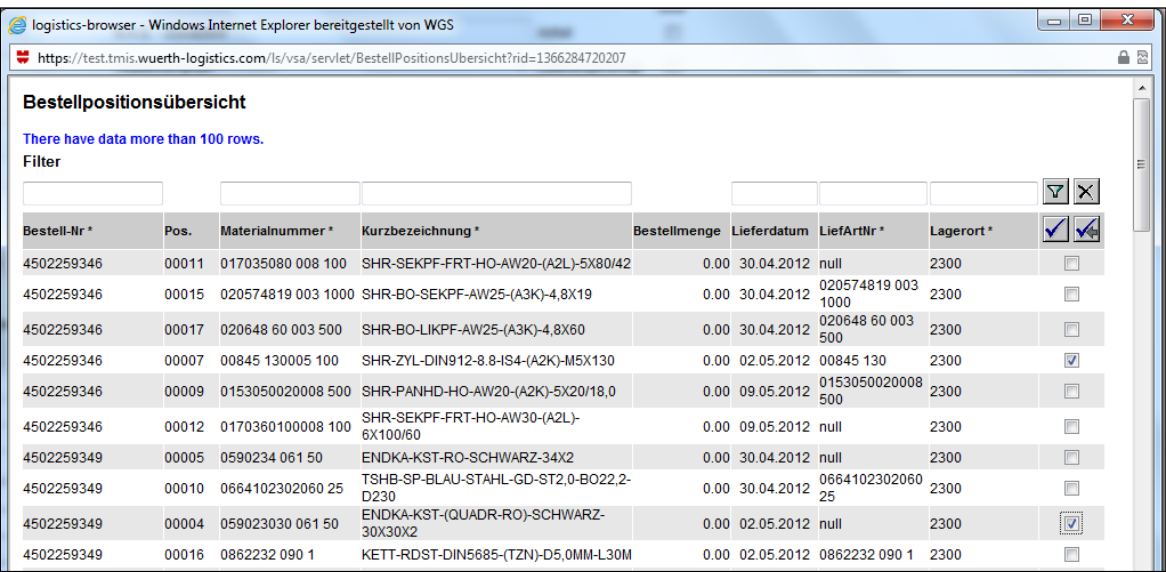

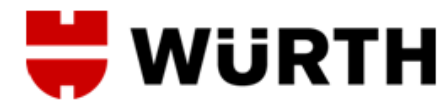

Die Artikeldaten werden in den Auftrag übernommen, nur das Urpsrungsland der Ware muss in Form des entsprechenden Ländercodes angegeben werden.

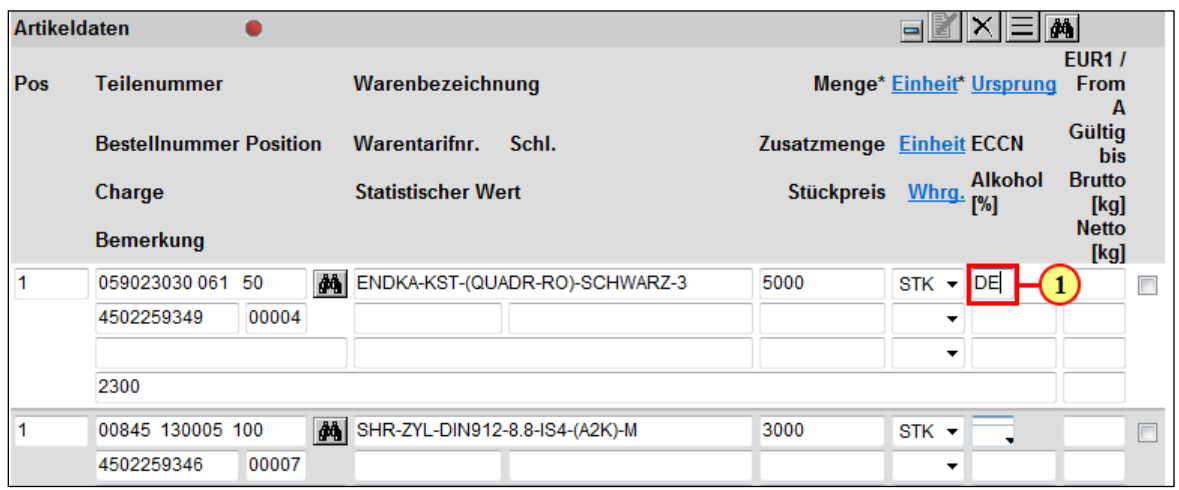

In dem Feld "Pos" ist es möglich eine Gruppierung der Positionen auf Paletten vorzunehmen. Das Feld wird immer mit 1 vorbelegt und kann entsprechend geändert werden, d.h. gleiche Nummer bedeutet die Positionen liegen auf derselben Palette – unterschiedliche Nummer bedeuten demzufolge die Positionen sind nicht auf der selben Palette.

#### <span id="page-8-0"></span>2.5 Auftragsabschluss

Um die Erfassung des Auftrags abzuschließen, klicken Sie auf das Speichersymbol. Die Daten werden daraufhin gesichert und können in der Transportliste aufgerufen und, sofern der Auftrag noch nicht von WOP disponiert ist, bearbeitet werden.

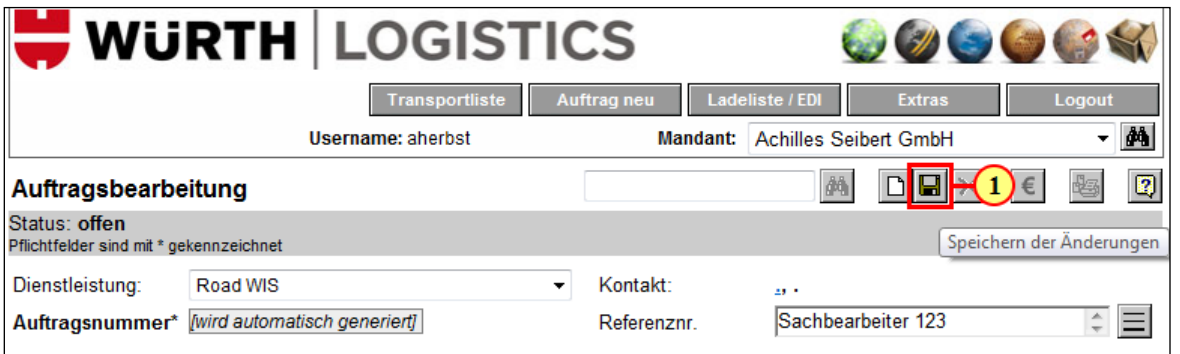

Um die Routinglabels zu dem erfassten Transportauftrag zu drucken, betätigen Sie das Drucksymbol. Die Labels sind anschließend auf den jeweiligen Packstücken anzubringen.

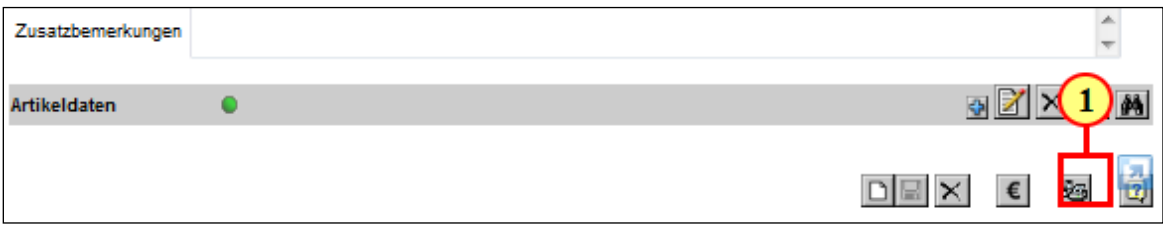